oneChart Electronic Health Record Orientation Manual For Graduate Nursing Students

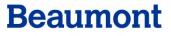

Revised 3/26/19

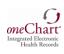

# **Table of Contents**

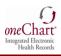

| Overview of oneChart/Epic Training                                      | 1     |
|-------------------------------------------------------------------------|-------|
| oneChart/Epic Training for Nursing Students in HealthStream             | 1     |
| Accessing HealthStream                                                  |       |
| Obtaining Your User ID                                                  | 2     |
| Creating a Password using Password Self-Service (PSS) New User          | 2-3   |
| How to Change Your Password/If You Forget Your Password                 | 3-4   |
| Signing into Healthstream                                               | 4     |
| Accessing the Training Modules                                          | 4-5   |
| Signing on to oneChart/Epic for Graduate Nursing Students               | 6-8   |
| Dual-Role (Student and Beaumont Employee) Special Instructions          | 9     |
| Changing Context to a Different Department                              | 10    |
| When Logging On                                                         | 10    |
| After Logging On                                                        | 10-11 |
| Cosigning                                                               | 12    |
| How to cosign graduate student nursing notes                            | 20    |
| How to cosign graduate student nursing orders                           | 22    |
| Key Functions in oneChart/Epic                                          | 12-24 |
| Creating a Patient List Folder                                          | 12    |
| Adding Actual Length of Stay (Days) and Hours in Observation            | 13-14 |
| Adding & Removing Individual Patients                                   | 15    |
| Adding & Removing a System List                                         | 15    |
| Using Patient Stations to Open a Discharged Patient's Hospital Chart    | 16    |
| Printing a Facesheet                                                    | 16    |
| Adding a Facesheet Shortcut                                             | 16    |
| Reviewing a Patient Chart                                               | 17    |
| Reviewing Patient Results                                               |       |
| Entering Notes                                                          |       |
| Directions for Preceptor: How to Cosign Graduate Nursing Student Notes  | 20    |
| Entering Orders                                                         | 21-22 |
| Directions for Preceptor: How to Cosign Graduate Nursing Student Orders | 22    |
| Using PACS                                                              | 22    |
| Launching PACS                                                          | 22    |
| Locating and Viewing Radiology Images                                   | 23    |
| Using MuseWeb                                                           | 24    |
|                                                                         |       |

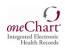

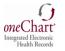

## **Overview of oneChart/Epic Training**

oneChart is **Beaumont Health-Oakwood's** electronic medical record (EMR) powered by Epic. You will complete your oneChart training on-line in Beaumont Health-Oakwood's learning management system, HealthStream. This is an interactive electronic learning (eLearning) lesson.

- If you have not completed this training: Please follow the instructions beginning on Page 2.
- <u>If you already have completed this training</u>, you do not have to repeat it.

### oneChart/Epic Training for Nursing Students in HealthStream

In order to receive the appropriate access to oneChart (Epic), you need to complete training in HealthStream, Beaumont Health-Oakwood's learning management system. You will need to complete your online training at **least two days prior** to beginning your rotation or you will not have access to oneChart/Epic.

The Nursing Students curriculum contains several pieces, <u>all of which must be completed to get your</u> <u>oneChart/Epic access</u>:

- 1. eLearning Course
- 2. Assessment/Test
- 3. Evaluation

Please note, if you have completed oneChart/Epic learning modules at any of the following the Beaumont Health Hospitals, you are still **required** to complete Beaumont Health-Oakwood HealthStream modules to obtain oneChart/Epic access to the Beaumont Health-Oakwood Health System.

- Beaumont -Grosse Pointe
- Beaumont -Royal Oak
- Beaumont -Farmington Hills
- Beaumont -Troy

There are special instructions for nursing students who are also Beaumont Health employees. If you are a Beaumont Health employee, please be sure to carefully read this information in the yellow box on Page 9.

### If you experience any problems with computer training or access...please contact

Laura Zahm at Laura.Zahm@beaumont.org

or Sandy Schmitt at Sandra.Schmitt@beaumont.org

#### \*\*\*PLEASE CALL US FIRST IF YOU EXPERIENCE ANY PROBLEMS. DO NOT CALL THE HELP DESK FIRST!\*\*\*\*

Nursing faculty and student EMR access is set up in a special way and the Help Desk is unfamiliar with this unique set up. We will direct you to the Help Desk, if needed. In most cases, we can remedy the problem for you promptly.

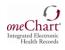

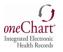

## Accessing HealthStream

Please Note: HealthStream requires the following: Internet Explorer 8.0 or higher Adobe Flash 7.5.1 or higher Turn off Popup Blocker \*\*Screen Shots may look slightly different if using a MAC computer.\*\*

### **Obtaining your User ID:**

 Your Healthstream User ID will consist of your oneChart/Epic User ID followed by "@Beaumont.org". (Please note: This will not be a valid email address but serve only as your Healthstream User ID.) The Healthstream User ID and the oneChart/Epic User ID will be provided to Faculty via email on the "Profile Completion Report". Students will receive this from their Faculty or from the site coordinator.

### Creating a Password:

- 1. Visit Password Self Service at https://pss.beaumont.org.
  - If you have never completed modules in Healthstream before at Beaumont, you will create a new password as a new user. (see screenshots and step-by-step instructions below and on Page 3)
  - If you have been a previous student at Beaumont, you can attempt to login with your previously assigned User ID & Password. If it has been over 90 days since you accessed oneChart/Epic, you will need to reset/change your password. You will log in with your User ID and previous password. If you do not remember your password, you can click on "Forgot your Password" and reset it. (see screenshots and instructions on page 3 and 4)

|            | eaumont.org/                                                                                                    | ×5≞ + Q                | 🥖 User Lo  | ogin ×                                                                                     |                  |
|------------|----------------------------------------------------------------------------------------------------|------------------------|------------|--------------------------------------------------------------------------------------------|------------------|
| w Favorite | Beaumont                                                                                                    | Passw                  | ord S      | Self-Service                                                                               |                  |
|            | User Login                                                                                                    |                        |            |                                                                                            |                  |
|            | Change your password<br>If you are an existing user and neer<br>password, please log in below by e<br>Health ID (System Login ID) and | entering your Beaumont | If you a   | <b>ew Users</b><br>re a <b>New User</b> , please click to<br><u>r Beaumont Health ID</u> . |                  |
|            | provided, and then select "Log In"<br>Your Beaumont Health ID                                                                         |                        | used to lo | g into Outlook email and compu                                                             | Iter workstation |
|            | Beaumont Health ID:<br>Password:                                                                                                    |                        | rd?        | Hint: Beaumont<br>Health ID = your<br>oneChart/Epic<br>Login ID                            | ור               |
|            |                                                                                                    | Log In                 |            | Loginitz                                                                                   | ┛                |
|            |                                                                                                    | Beaumont               | Health © 2 | 2016                                                                                       |                  |

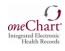

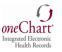

### New User:

- 1. Open the Password Self-Service Tool: <u>https://pss.beaumont.org</u>
- 2. Click on "Register Beaumont Health ID" under For New Users.
- 3. Enter your Beaumont Health ID which is your oneChart/Epic Login ID
- 4. Enter your date of birth, last four of social security number and zip code you indicated in ACE.
- 5. New users will be required to answer five challenge questions that they select.
- 6. PSS Registration can occur from your home pc, cell phone or work pc by accessing <u>https://pss.beaumont.org</u> from the internet.

*Please note*: **Every 90 days** your password will need to be changed. If you are not here for 90 days and you come back to Beaumont Health, when you try to login you will be notified your password has expired. You will then go to the PSS website and answer your security questions; this will allow you to create your new password. Passwords can be changed on your home pc, cell phone or work pc by accessing <a href="https://pss.beaumont.org">https://pss.beaumont.org</a> from the internet.

### How to Change/Reset Your Password

- 1. Open the Password Self-Service Tool: <u>https://pss.beaumont.org</u>
- 2. Log in by entering your Beaumont oneChart/Epic Login ID, Password & click Log In
- 3. Type in any additional personal data and/or answers to challenging questions when prompted
- 4. Create your new password which meets the Beaumont policy guidelines

|           | beaumont.org/                                                                                                    | 5 ≞ - Q                                                                     | X 💋 User Login X                                                                        |
|-----------|----------------------------------------------------------------------------------------------------|-----------------------------------------------------------------------------|-----------------------------------------------------------------------------------------|
| r Favorit | Beaumont<br>User Login                                                                                                    | Passv                                                                       | vord Self-Service                                                                       |
|           | Change your password<br>If you are an existing user and need<br>password, please log in below by er<br>Health ID (System Log) in D) and P<br>provided, and then select "Log In". | ntering your Beaumont                                                       | For New Users<br>If you are a New User, please click to<br>Register Beaumont Health ID. |
|           | Your Beaumont Health ID (<br>Beaumont Health ID:<br>Password:                                                                                                    | (System Login ID) is the I<br>Enter Beaumont Health II<br>Forgot Your Passw | D used to log into Outlook email and computer workstations.                             |
|           |                                                                                                    | Beaumon                                                                     | t Health © 2016                                                                         |

### If You Forget Your Password

- 1. Open the Password Self-Service Tool: https://pss.beaumont.org
- 2. Enter your Beaumont oneChart/Epic Login ID.
- 3. Click the Forgot Your Password hyperlink.
- 4. Type in any additional personal data and/or answers to challenging questions when prompted.
- 5. Type in your new password which meets the Beaumont policy guidelines.

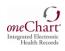

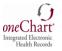

### If You Forget Your Password (cont.)

ht

| ps://pss.beaumont.org/                                                                                                    | ×5€-Q                       | 🥖 User Login 🛛 🗙                                                                       |
|----------------------------------------------------------------------------------------------------|-----------------------------|----------------------------------------------------------------------------------------|
| Favorites Tools Help                                                                                                    |                             |                                                                                        |
| Beaumont                                                                                                    | Passw                       | ord Self-Service                                                                       |
| User Login                                                                                                    |                             |                                                                                        |
| Change your password                                                                                                    |                             | For New Users                                                                          |
| If you are an existing user and need<br><b>password</b> , please log in below by er<br><b>Health ID (System Login ID)</b> and <b>P</b><br>provided, and then select " <b>Log In</b> ". | ntering your Beaumont       | If you are a <b>New User</b> , please click to<br><u>Register Beaumont Health ID</u> . |
| Your Beaumont Health ID (                                                                                                    | (System Login ID) is the ID | used to log into Outlook email and computer workstation                                |
| Beaumont Health ID:                                                                                                    | Enter Beaumont Health II    |                                                                                        |
| Password:                                                                                                    | Forgot Your Passwo          | rd?                                                                                    |
|                                                                                                    | Log In                      |                                                                                        |
|                                                                                                    |                             |                                                                                        |
|                                                                                                    | Beaumont                    | Health © 2016                                                                          |

### Signing into Healthstream:

- 1. Go to https://employee.beaumont.org.
- 2. Click on *Healthstream* under "Annual Education & Halogen Performance Appraisal" section in the top left corner.
- **3.** Sign in with your login ID followed by the @Beaumont.org (example: <u>bh123fox@Beaumont.org</u>).
- 4. Click "Next" and *Healthstream* will appear.
- **5.** Verify that your name is displayed in the upper right corner. *If your name is not listed, log out*. Repeat steps 1-5.

### Accessing the Training Modules

Once you have logged in to HealthStream, you will automatically be under the **To Do** tab and your assigned modules will be listed. Click on the assigned **Module** link – *Epic\_IP\_Medical Students eLearning. Graduate Nursing students are assigned the same oneChart/Epic training as Medical Students.* 

| To Do             | Completed         | Profile 🗸  | Catalog     | Connections | Help        | 😝 Take a Tour |
|-------------------|-------------------|------------|-------------|-------------|-------------|---------------|
| My T<br>total tas | O-DO Lis<br>ks: 2 | st         |             |             |             | Quick Start > |
| Show:             | All Tasks 2 Ass   | ignments 🚺 | Electives 1 |             |             |               |
|                   | P_Medical Stude   |            | ng          | D           | ue: Dec 31, | 2016 Start    |

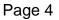

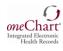

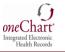

When the Course elements are listed, click the **Start** button to review the module and then take the post-test. There are a total of 2 modules that **you must complete** to move onto the next step.

| Courses in this Curriculum                                                                                      |       |
|----------------------------------------------------------------------------------------------------|-------|
| Epic_IP_Medical Students elearning<br>COURSE STATUS: Not Yet Started<br>Show additional information -           | Start |
| Epic_IP_Medical Student elearning Evaluation<br>COURSE STATUS: Not Yet Started<br>Show additional information - | Start |

For questions, comments, or to report a problem please contact Customer Care at: 18101 Oakwood Blvd Dearborn, MI 48124, Oakwood HealthCare System Client Support Staff: (313) 724-4121, HSADMIN@oakwood.org.

## **Helpful Hints**

• Contact your student placement clinical site coordinator for your HealthStream ID# if you have not received it.

• If you need to exit the course in the middle of the eLearning Module, click the Exit button to save your progress.

### Notice: It takes 24 to 48 hours for your User ID to be ready after completing your Healthstream modules.

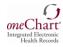

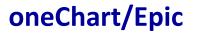

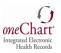

### Signing on to oneChart/Epic

- 1. From your Desktop double click on Beaumont Health Apps Icon
- 2. Log in with your User name and Password
- 3. Double click oneChart- oneContact Icon

| Beaumont     |            |  |
|--------------|------------|--|
| Beaumonit    | OneChari   |  |
| Healtin Apps | OneContact |  |

|                         | User name:                                                                                   |                                                                                                    |                          |
|-------------------------|----------------------------------------------------------------------------------------------|----------------------------------------------------------------------------------------------------|--------------------------|
| Beaumont                | Password:                                                                                    |                                                                                                    |                          |
|                         |                                                                                              | Log On                                                                                                    |                          |
|                         | Forgot Password?   Instructions for                                                          | for first time setup,                                                                                                    |                          |
|                         | Contact the Beaumont Heath Servi                                                             | rice Desk toll-free at (888) 481-2448.                                                                                                    |                          |
| users<br>subje<br>Refer | only. As such, use is subject to monitorii<br>ct to disciplinary action, potential civil act | comparing and network rescovers including internet access, which are perioded for<br>ing and moving. Above of BH comparing resources, network resources or internet<br>form and Command activity is detected, activity rescords may be provided to bait with<br>hality & Computer Systems Usage Agreement. Policy 314-Q for specific requires | t access is<br>orcement. |

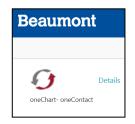

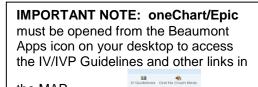

the MAR.

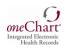

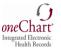

### **Enter Your User ID and Password**

| Beaumont Health - oneChart DEV                                                                                                    | - 0 × |
|----------------------------------------------------------------------------------------------------|-------|
| Security and Privacy Notification                                                                                                    |       |
| Allowing others to use your account, leaving a <i>one</i> Chart workstation unattended while logged in, or inappropriate access to medical records may result in termination of employment, revocation of privileges, reporting to State licensing boards, and potential legal consequences. By signing on to <i>one</i> Chart, I acknowledge compliance |       |
| with the abov Epic 2014                                                                                                    |       |
| User ID:<br>Password:<br>Eat                                                                                                    |       |
| B 1573-011 Epic Systems: Corporation: All rights inserved:<br>Protected by U.S. paters:: For extensils indiviews exploced/paterol<br>Additional copyright addy. CPT8. copyright ANA. SHARD CPT8 copyright BHTSD0. <u>More</u>                                                                                                    |       |
|                                                                                                    |       |

If you are at a Beaumont Health - Oakwood acute care site: type in the acronym for the acute care site you are assigned to for clinical. Hit "Enter".

- OAH = Annapolis (Wayne)
- OHH = Heritage (Taylor)
- OHMC = Oakwood Hospital and Medical Center (Dearborn)
- OSMC = Oakwood Southshore Medical Center (Trenton)
- "VIEW ONLY" department will appear upon initial login.
- Use the magnifying glass to search for the unit you are assigned to for clinicals.
- Choose the unit you are assigned to from the drop down list by highlighting it and hitting "Enter".

| Beaumont Health - oneChait DEV                                                                                                    | - 0 × |
|----------------------------------------------------------------------------------------------------|-------|
|                                                                                                    |       |
| Security and Privacy Notification                                                                                                    |       |
| Allowing others to use your account, leaving a <i>one</i> Chart workstation unattended<br>while logged in, or inappropriate access to medical records may result in termination<br>of employment, revocation of privileges, reporting to State licensing boards, and<br>potential legal consequences. By signing on to <i>one</i> Chart, I acknowledge compliance |       |
| with the abov                                                                                                    |       |
| Department: OHMC 4 NORTH [100101034]                                                                                                    |       |
| MgreCancel                                                                                                    |       |
| Last login Fri Oct 21, 2016 8:21 AM EDT.<br>© 1379-021 Bpic Spinner Corporation All rights reserved.<br>Protected by U.S. paterns. For deally driv mww spic.com/paterns.                                                                                                    |       |
| Additional appropriate apply, CTVE, complete AMA, SHOWED CTVE expropriate ATEDO Mace                                                                                                    |       |
|                                                                                                    |       |
|                                                                                                    |       |

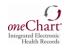

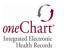

### If you are at a Beaumont Health - Oakwood ambulatory site or physician clinic:

- After logging into Epic, if you are prompted with a "Job" selection screen, choose the TCSRNMA template.
- Use the magnifying glass to search for the location you are assigned to for clinical.
- Choose the location you're assigned to from the drop down list by highlighting it and hitting "Accept".

| <u>()</u>                                            | • | one Chart*<br>Integrated Electronic                                                                          |  |
|------------------------------------------------------|---|----------------------------------------------------------------------------------------------------|--|
| oneChart®<br>Integrated Electronic<br>Health Records |   | D         Name           TOM10         PIS-ANALYST FULL IT           TCSRIMA         DHS-RNMA BMS CLIN SRVCS |  |
| <b>Epic</b> H Y P E R S P A C E <sup>®</sup> 2017    |   |                                                                                                    |  |
| Job: BHS ANALYST FULL IT (TADMILO)                   |   |                                                                                                    |  |
| QK <u>C</u> ancel                                    |   | 2 items loaded.                                                                                              |  |
|                                                      |   | Acceby Y Fauce                                                                                               |  |

| nc        |                                |                           |                                       | Q                  |
|-----------|--------------------------------|---------------------------|---------------------------------------|--------------------|
| 6 ID      | Department                     | Specialty                 | Location                              | BL Client# Address |
| 100198002 | BMC BARIATRICS DEARBORN        | Bariatric Surgery         | OHMC HOSPITAL-BASED OFFICE            | 18181 Oak          |
| 100297021 | BMC BRAIN & SPINE GARDEN CITY  | Neurosurgery              | OAH FREESTANDING OFFICE               | 29150 For          |
| 100199004 | BMC CARDIOVASCULAR ASSOC DBN   | Cardiovascular            | OHMC HOSPITAL-BASED OFF-CAMPUS OFFICE | 22060 Bee          |
| 100197006 | BMC CT SURGEONS DEARBORN       | Cardiothoracic Surgery    | OHMC FREESTANDING OFFICE              | 22060 Bee          |
| 100197013 | BMC EP CARDIOLOGY DEARBORN     | Cardiovascular            | OHMC FREESTANDING OFFICE              | 22060 Bee          |
| 100299006 | BMC FAM MED GARDEN CITY        | Family Medicine           | OAH HOSPITAL-BASED OFF-CAMPUS OFFICE  | 29150 For          |
| 100299005 | BMC FAMILY MEDICINE BELLEVILLE | Family Medicine           | OAH HOSPITAL-BASED OFF-CAMPUS OFFICE  | 201 3rd St         |
| 100299007 | BMC FAMILY MEDICINE CANTON     | Family Medicine           | OAH HOSPITAL-BASED OFF-CAMPUS OFFICE  | 7330 N Ca          |
| 100599001 | BMC FAMILY MEDICINE SOUTHGATE  | Family Medicine           | OHH HOSPITAL-BASED OFF-CAMPUS OFFICE  | 15777 Nort         |
| 100597001 | BMC FAMILY MEDICINE TAYLOR     | Family Medicine           | OHH FREESTANDING OFFICE               | 9340 S Tel         |
| 100299003 | BMC FAMILY MEDICINE WESTLAND   | Family Medicine           | OAH HOSPITAL-BASED OFF-CAMPUS OFFICE  | 2001 S. M          |
| 100197011 | BMC IDH CLINIC WESTLAND        | Infectious Disease        | OHMC FREESTANDING OFFICE              | 2001 S. M          |
| 100197019 | BMC INTERNAL MED WYANDOTTE     | Internal Medicine         | OHMC FREESTANDING OFFICE              | 1700 Biddl         |
| 100299008 | BMC INTERNAL MEDICINE CANTON   | Internal Medicine         | OAH HOSPITAL-BASED OFF-CAMPUS OFFICE  | 7330 N Ca          |
| 100199002 | BMC INTERNAL MEDICINE DEARBORN | Internal Medicine         | OHMC HOSPITAL-BASED OFF-CAMPUS OFFICE | 17000 Hub          |
| 100199005 | BMC INTERNAL MEDICINE SCHAEFER | Internal Medicine         | OHMC HOSPITAL-BASED OFF-CAMPUS OFFICE | 4700 Scha          |
| 100297022 | BMC NEUROSURGERY CANTON        | Neurosurgery              | OAH FREESTANDING OFFICE               | 2050 N Ha          |
| 100299009 | BMC OB GYN CANTON              | Obstetrics and Gynecology | OAH HOSPITAL-BASED OFF-CAMPUS OFFICE  | 7330 N Ca          |
|           |                                |                           |                                       | •                  |

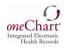

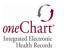

# **Dual-Role (Student and Beaumont Employee)**

### **Special Instructions**

Signing On To OneChart/Epic For Nursing Students Who Are Also A Beaumont Health Employee

If you are a Beaumont Health Employee, please follow these steps:

- 1. As a Dual Role (Student and Beaumont Employee) you will be assigned a unique oneChart/Epic User ID for your student access. It is referred to as an "SN#".
- 2. This SN# will be provided to the Faculty via email or on the "Profile Completion Report".
- 3. Use your "Employee User ID" and Password to log on to the computer.
- 4. From your Desktop Double Click on Beaumont Health Apps Icon.
- 5. Double click OneChart Icon.
  - a. This should automatically open your oneChart employee access. Log out of oneChart and log back in with SN# and the same password you use as an employee or
  - b. If the Log In screen appears, sign in to OneChart using SN# and the same password you use as an employee.

NOTE: Please ensure you type in "SN" as part of your SN#!

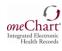

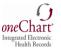

## **Changing Context to a Different Department for all Users**

# When Logging On:

- 1. Click the Selection button
- 2. Click Search tab
- 3. Type in department; for example: ED
- 4. Click Selection
- 5. Click the ED Department Location
- 6. Click Accept.
- 7. Then, click OK.

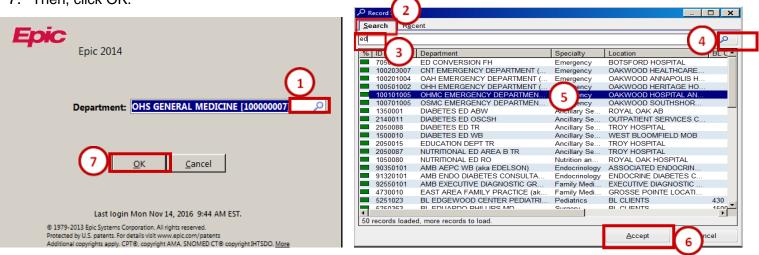

# After Logging On:

- 1. Click the Epic Menu
- 2. Click the Change Context Option

| 90       | akwood - OakCare Production | - OF | IS IT - ELI | IZABETH S.      |                  |                |            |                |           |                        |
|----------|-----------------------------|------|-------------|-----------------|------------------|----------------|------------|----------------|-----------|------------------------|
| E        | pic 🧹 🚽 ient Lists 🖻        | ln E | asket 🏦     | Patient Station | n 🚭 Chart 🚮 Tod  | ay's Pts  🌾 Re | mind Me    | Ser Order Sets | 😰 User Sn | apshot                 |
| <b>%</b> | <u>1 My Smannases</u>       | ☆    |             |                 |                  |                |            |                |           |                        |
| 2        | 2 Preference List Composer  | 숬    |             |                 |                  |                |            |                |           |                        |
|          | Recent                      |      |             |                 |                  | 6              | B          |                |           |                        |
| Ø        | My Reports                  | ☆    | Add Patie   | ent Open Ch     | art Sign Out Rpt | Reports P      | atient Rep | ort            |           |                        |
| 4        | SmartPhrase Manager         | ☆    | < [         | LIZ (1 Patient) |                  |                |            |                |           |                        |
|          | Change Context              | ☆    |             | Unit A          | ·                | Room           | y/Bed      |                |           | Patient Name           |
| <b>F</b> | Help Desk Reports           | ☆    |             | onit            |                  | 1001           | -Dea       |                |           | Testing Pat, Radiology |
|          | Preference List Editor      | ☆    |             |                 |                  |                |            |                |           |                        |
|          | Patient Care                | •    |             |                 |                  |                |            |                |           |                        |
|          | HIM                         | •    |             |                 |                  |                |            |                |           |                        |
|          | Reports                     | •    |             |                 |                  |                |            |                |           |                        |
|          | Tools                       | •    |             |                 |                  |                |            |                |           |                        |
|          | Help                        | •    |             |                 |                  |                |            |                |           |                        |
|          | Personalize                 | •    | ≫           |                 |                  |                |            |                |           |                        |
|          | Change Context 2            |      |             |                 |                  |                |            |                |           |                        |
| 9        | Log Out                     |      |             |                 |                  |                |            |                |           |                        |
| P        | Exit                        |      |             |                 |                  |                |            |                |           |                        |

- 3. **Type** in the **department specialty** and **click Selection** in order to display departments that meet these criteria. For **example**, type **ED** in order to display all of the **ED departments**.
  - Or, type in the hospital abbreviation to display all departments: OAH, OHH, OHMC, or OHSC
- 4. Click Selection
- 5. Click on your **department**, and click **Accept**. In this example, the ED template including the Track Board view will now be displayed.
  - Additional templates include:

**OB** (Obstetrics)

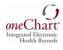

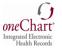

- **RAD** (Radiology departments)
- General Medicine
- Surgery

| O Record Select  |                                    |               |                    |                                     |              | _          |
|------------------|------------------------------------|---------------|--------------------|-------------------------------------|--------------|------------|
| Search Red       | cent                               |               |                    |                                     |              |            |
| ed               | 7(3)                               |               |                    |                                     | ()           | 4 <b>)</b> |
| % ID             | Department                         | Center        | Specialty          | Location                            | Service Area |            |
| 100203007        | CNT EMERGENCY DEPARTMENT (aka ED)  | OHC Canton    | Emergency Medicine | OAKWOOD HEALTHCARE CENTER - CANTON  | OAKWOOD HE   |            |
| 100201004        | OAH EMERGENCY DEPARTMENT (aka ED)  | OAH Hospital  | Emergency Medicine | OAKWOOD ANNAPOLIS HOSPITAL          | OAKWOOD HE   |            |
| 100501002        | OHH EMERGENCY DEPARTMENT (aka ED)  | OHH Hospital  | Emergency Medicine | OAKWOOD HERITAGE HOSPITAL           | OAKWOOD HE   |            |
|                  | OHMC EMERGENCY DEPARTMENT (aka ED) | OHMC Hospital | Emergency Medicine | OAKWOOD HOSPITAL AND MEDICAL CENTER | OAKWOOD HE   |            |
| 100701005        | OSMC EMERGENCY DEPARTMENT (aka ED) | OSMC Hospital | Emergency Medicine | OAKWOOD SOUTHSHORE MEDICAL CENTER   | OAKWOOD HE   |            |
| 100101004        | OHMC DIABETIC EDUCATION            | OHMC Hospital | Diabetes Services  | OAKWOOD HOSPITAL AND MEDICAL CENTER | OAKWOOD HE   |            |
|                  |                                    |               |                    |                                     |              |            |
|                  |                                    |               |                    |                                     |              |            |
|                  |                                    |               |                    |                                     |              |            |
|                  |                                    |               |                    |                                     |              |            |
|                  |                                    |               |                    |                                     |              |            |
|                  |                                    |               |                    |                                     |              |            |
|                  |                                    |               |                    |                                     |              |            |
|                  |                                    |               |                    |                                     |              |            |
|                  |                                    |               |                    |                                     |              |            |
|                  |                                    |               |                    |                                     |              |            |
|                  |                                    |               |                    |                                     |              |            |
|                  |                                    |               |                    |                                     |              |            |
|                  |                                    |               |                    |                                     |              |            |
| 6 records total, | all records loaded.                |               |                    | $\sim$                              |              |            |
|                  |                                    |               |                    | (5)                                 |              |            |
|                  |                                    |               |                    |                                     | Accept C     | ancel      |

Locate your previously selected departments from the 'Recent' tab:

- 1. Click the Recent tab
- 2. Click on your selected department
- 3. Click Accept

| Record Sele     | ect                              |               |                        |          |                               |  |  |  |  |
|-----------------|----------------------------------|---------------|------------------------|----------|-------------------------------|--|--|--|--|
| Search Recent 1 |                                  |               |                        |          |                               |  |  |  |  |
| ID              | Department                       | Center        | Specialty              | Location | Service Area                  |  |  |  |  |
| 100000004       | OHS IT 2                         | OHMC Hospital | Administration         | OAKWOOD  | OAKWOOD HE                    |  |  |  |  |
| 100501002       | OHH EMERGENCY DEPARTMENT         | OHH Hospital  | Emergency Medicine     | OAKWOOD  | OAKWOOD HE                    |  |  |  |  |
| 100101005       | OHMC EMERGENCY DEPARTMENT        | OHMC Hospital | Emergency Medicine     | OAKWOOD  | OAKWOOD HE                    |  |  |  |  |
| 100000001       | OHS BUSINESS OFFICE              | OHMC Hospital | Billing                | OAKWOOD  | OAKWOOD HE                    |  |  |  |  |
| 100501012       | OHH PAIN MANAGEMENT              | OHH Hospital  | Pain Medicine          | OAKWOOD  | OAKWOOD HE                    |  |  |  |  |
| 100701010       | OSMC GENERAL RAD                 | OSMC Hospital | Radiology              | OAKWOOD  | OAKWOOD HE                    |  |  |  |  |
| 100501005       | OHH OUTPATIENT BEHAVIORAL HEALTH | OHH Hospital  | Psychiatry             | OAKWOOD  | OAKWOOD HE                    |  |  |  |  |
| 100501020       | OHH 1 IMC                        | OHH Hospital  | Intermediate Care Unit | OAKWOOD  | OAKWOOD HE                    |  |  |  |  |
| 100501019       | OHH 1 ICU                        | OHH Hospital  | Intensive Care         | OAKWOOD  | OAKWOOD HE                    |  |  |  |  |
| 100101065       | OHMC PATIENT ACCESS              | OHMC Hospital | Central Scheduling     | OAKWOOD  | OAKWOOD HE                    |  |  |  |  |
|                 |                                  | •             | -                      |          |                               |  |  |  |  |
|                 |                                  |               |                        |          |                               |  |  |  |  |
|                 |                                  |               |                        |          |                               |  |  |  |  |
| - Remove        |                                  |               |                        | U.S.     | <u>A</u> ccept <u>C</u> ancel |  |  |  |  |
|                 |                                  |               |                        |          |                               |  |  |  |  |

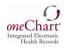

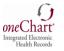

# **Cosigning**

All notes and orders must be cosigned by your preceptor. It is your responsibility to ensure your notes and orders are cosigned before the end of each shift.

### **Directions for preceptor:**

- How to cosign graduate student nursing notes-see page 20
- How to cosign graduate student nursing orders-see page 21

# Key Functions in oneChart/Epic

Below is a list of key functions which are commonly used by graduate nursing students.

### Creating a Patient List Folder

- 1. Select your patient list folder. For this example: Shared Patient Lists or Pre login screen patient list
- 2. Click the down arrow next to Edit List
- 3. Click Create My List
- 4. There will be a **stop sign** in the **Name field** where you will type in the name of your patient list folder.
- 5. Click the **Copy** button.
- 6. Click the All My Patients, ID 390 template which will import all of the most common headers
- 7. Click Accept
- 8. Highlight additional columns you wish to add from Available Columns and click Add
- 9. Highlight columns you wish to remove from the Selected Columns and click Remove
- 10. To move column headers, simply highlight your selections and click the up and down arrows
- 11. Click **Accept**. The new Patient List will now show in the Patient List Tree. You can also copy and paste a system list; or add individual patients to this list.
- 12. To edit your list at any time, **highlight** your **list** and click **Properties**.

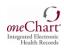

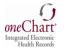

| 2-3                                      |                                   |                  |                                                                |                     |       |
|------------------------------------------|-----------------------------------|------------------|----------------------------------------------------------------|---------------------|-------|
| Properties<br>Remove<br>My List <        | Open Chart Sign Out Rpt           |                  | X P Record Select                                              |                     | _ O X |
| Shared Patient Lists                     | General Ada                       |                  | Search:                                                        |                     |       |
| III Pre login screen patient list        | 8-                                | 9                | Patient List Name                                              | Patient List ID     |       |
|                                          | Name: My List                     |                  | ++ INPATIENT, CARE MANAGER                                     | 599                 |       |
|                                          | Owner: MEDSTUDENTFIVE, SALLY      |                  | +++MENTAL HEALTH SHIFT REPORT TOOL                             | 3041410002          |       |
|                                          | OWNER: MEDSTODENTITYE, SALET      |                  | +++NA SHIFT REPORT TOOL                                        | 3041410001          |       |
|                                          | Available Columns                 | Selected Columns | +++RN SHIFT REPORT TOOL                                        | 3041410000          |       |
|                                          | 15 Minute                         | Patient Location | ++INPATIENT, NURSE                                             | 279                 |       |
|                                          | Heparin Reviewed                  | Unit             | ++INPATIENT, PHYSICAL THERAPIST                                | 82                  |       |
|                                          |                                   | Room/Bed         | ++INPATIENT, RESPIRATORY THERAPIST                             | 37                  |       |
| Available Lists                          | AC (8)                            | Patient Name     | ++INPATIENT, SOCIAL WORKER                                     | 3040                |       |
| Available Lists 🛛 👋                      | A any Ohanka                      | A == 10 ==       | ++INPATIENT, UNIT CLERK                                        | 353                 | _     |
| Recent Searches                          | Accu Checks (MH)                  | Problem          | ++NICU, NURSE                                                  | 479                 |       |
| System Lists                             | Active Pathways                   | Code Status Text | ++OBSTETRICS, NURSE                                            | 325                 |       |
| All My Patients                          | Activity Level                    | New Rsit Flag    | ++PEDIATRIC, NURSE                                             | 579                 |       |
| Confidential Patients                    | Actual Length of Stay (Days)      |                  | ++POSTPARTUM, NURSE                                            | 551                 |       |
| Downtime Recovery                        | Acuity                            | Cosign Notes     | All Admitted Patients                                          | 64592               |       |
| P APACHE IV Patients                     | Acuity Abbr                       | Cosign Ord       | ALL MY PATIENTS                                                | 153                 |       |
| L&D Patients                             | Acuity Abbr<br>Acuity Icon 5 Copy |                  | ALL MY PATIENTS                                                | 390                 |       |
| My Admitted Patients                     | y tour y tour                     |                  | ALL PENDING DELIVERIES                                         | 16310               |       |
| Admitted Patients     OAH Physicians A-E | Description                       |                  | ALL RESPIRATORY PATIENTS                                       | 999919360           |       |
| OAH Physicians F-J                       |                                   |                  | ALL RESPIRATORY PATIENTS                                       | 999919361           |       |
| OAH Physicians F-J                       |                                   | <u>~</u>         | ALL RESPIRATORY PATIENTS                                       | 999919362           |       |
| OAH Physicians P-T                       |                                   |                  | ALL RESPIRATORY PATIENTS<br>50 records loaded, more records to | 999919363           |       |
| OAH Physicians U-Z                       |                                   |                  | So records loaded, more records to                             |                     |       |
|                                          |                                   |                  |                                                                | Accept <u>C</u> anc | cel   |
| OHH Physicians A-E                       |                                   |                  |                                                                |                     |       |
| OHH Physicians F-J                       |                                   |                  |                                                                |                     |       |
| OHH Physicians K-O                       |                                   |                  |                                                                |                     |       |
| OHH Physicians P-1 OHH Physicians LL-7   |                                   | Accept Cancel    |                                                                |                     |       |
| UHH Physicians U-7                       |                                   |                  |                                                                |                     | _     |

# Adding Actual Length of Stay (Days) and Hours in Observation

- 1. Select your patient list you wish to modify
- 2. Click Properties.
- 3. Select Actual Length of Stay (Days) from Available columns
- 4. Click Add
- 5. Select Hrs in Obs from Available Columns
- 6. Click Add

Actual Length of Stay (Days) & Hrs. in OBS will now be added as columns to your list.

- 7. To move column headers, select the column header and click the up/down arrows
- 8. Click Accept.

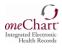

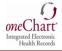

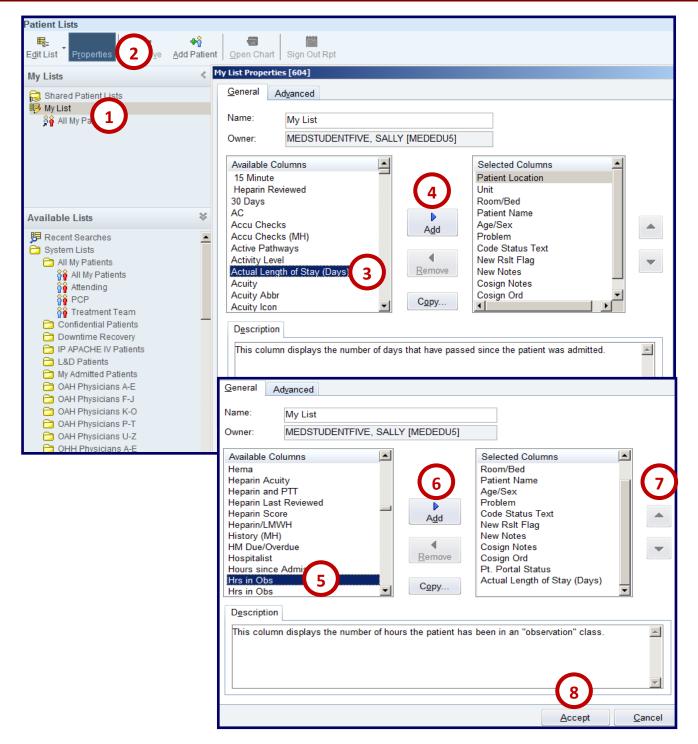

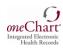

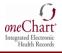

# **Adding & Removing Individual Patients**

- 1. Select the **patient list**
- 2. Click the **Add Patient** option
- 3. Type in the patient name or MRN
- 4. Click Find Patient
- 5. Select correct patient and Accept.

| Patient Lists                                                                                                    |                                                                    |
|----------------------------------------------------------------------------------------------------|--------------------------------------------------------------------|
| Edit List Properties Remov                                                                                                    |                                                                    |
| My Lists <                                                                                                    | Palenceonop                                                        |
| IB     My List       Image: Shared Patient Lists     1                                                                                                    | Select Patient Create Patient Recent Patients                      |
|                                                                                                    | Name/MRN: aorta, edward EPI ID:                                    |
|                                                                                                    | SSN: Sex.                                                          |
|                                                                                                    | Birth date:                                                        |
|                                                                                                    | Use sounds-like                                                    |
| Available Lists 🛛 💝                                                                                                    |                                                                    |
| Recent Searches System Lists                                                                                                    | Eind Patient 4                                                     |
| EpicCare Link Admitted Patients                                                                                                    | Search: aorta, edward                                              |
| C HOD                                                                                                    | % PATIENT NAME MRN DOB Age Sex Street Address SSN PCP Last Contact |
| ана<br>аранна<br>аранна<br>а<br>аранна<br>а<br>а<br>а | AORTA,EDWARD 999002218 04/01/1955 60 yrs M xxx-xx-7022 4/1/15      |
| ОНМС                                                                                                    |                                                                    |
| OHS - All Sites                                                                                                    |                                                                    |
| 📓 OSMC                                                                                                    |                                                                    |
| Pending Deliveries                                                                                                    | 1 record loaded.                                                   |
| Preadmitted Patients                                                                                                    | Accept                                                             |
| 🗁 Recently Discharged                                                                                                    | <u>Accept</u> <u>Cancel</u>                                        |
|                                                                                                    |                                                                    |

- 6. The patient is now added to your list, and will remain there until you remove as follows:
  - a. Select Patient
  - b. Click the **Remove** option in the toolbar.

| Patient Lists                                          |                 |
|--------------------------------------------------------|-----------------|
| Edit List Properties                                   | Remo <u>v</u> e |
| My Lists                                               |                 |
| G Shared Patient List:<br>■ Pre login scree<br>My List | s<br>6          |
| Aorta, Edward                                          |                 |

# Adding & Removing a System List

- 1. Right-click on the System List
- 2. Select the **Copy System List** option from the shortcut menu
- 3. **Right- click** on the **patient list** folder
- 4. Select the **Paste System List** option from the shortcut menu.

| Patient Lists                                                           |                                           |                        |              |                |
|-------------------------------------------------------------------------|-------------------------------------------|------------------------|--------------|----------------|
| <mark>≣</mark> _<br>E <u>d</u> it List <sup>™</sup> P <u>r</u> operties | Remove Add Patie                          | nt Open Chart Sign Out | Rpt          |                |
| My Lists                                                                | <                                         | My List (1 Patient)    |              |                |
| ₩ List 3<br>Shared Pactor                                               | Properties<br>Default List<br>Expand List | Patient Location A     | Unit         | Room/Bed       |
|                                                                         | Add Patient<br>Create My List             | OHMC PR29              | OHMC 6 SOUTH | OHMC PR29/NONE |
| 4                                                                       | Delete My List<br>Paste System List       |                        |              |                |
| D Nursing Units                                                         |                                           |                        |              |                |
|                                                                         |                                           | $\sim$                 |              |                |
|                                                                         | hort Stay Unit Copy Sy<br>ast Send To     | rstem List             |              |                |

- 5. The **list** is now **added** to your **folder**, and will **remain there until** you **remove** as follows:
  - a. Right-click on the list
  - b. Click the Remove System List option from the menu.

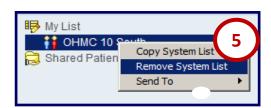

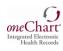

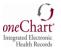

# Using Patient Stations to Open a Discharged Patient's Hospital Chart

- 1. Click Patient Station
- Defaults to: Select Patient tab:
   a. Type in Patient name
  - or **MRN**; and any additional data such as Birth Date
- 3. Click the **Find Patient** Or:
- Click the Recent Patients tab which displays recently opened patient charts

| Epic - 🦷 Patient Lists 🗳 In Bas | ket 😰 Patient Station 📊 👔 Today | 's Pts  � Charge Router Reports | •                        |      |
|---------------------------------|---------------------------------|---------------------------------|--------------------------|------|
| Patient Lookup                  |                                 |                                 |                          |      |
| Select Patient Create Patient   | eom Patients                    |                                 |                          |      |
| Name/MRN: chrysler, bobby       | 2 EPI ID:                       |                                 |                          |      |
| SSN:                            | Select Patient Create Patient   | Recent Patients                 |                          |      |
| Birth date:                     |                                 |                                 | , , ,                    | _    |
| Use sounds-like                 | PATIENT NAME                    | MRN DOB                         | Age Sex Street Address   |      |
|                                 | CHRYSLER, BOBBY 5               | 999001675 04/04/2006            | 9 yrs M 1234 Michigan Av | en   |
| Eind Patient 3 Clear            | ALLERGY,ELLIE C                 | 999222763 04/05/2004            | 11 yrs F 98765 Oakwood E | Blvd |
|                                 | AORTA,EDWARD                    | 999002218 04/05/1955            | 60 yrs M                 |      |
|                                 |                                 |                                 |                          |      |

- 5. Click on the **Patient Name** to open their chart and list their encounters. You will only be able to review their results.
- 6. If you need to **open** the **<u>patient's hospital chart</u>** in order to **print** a **facesheet** or **add** a **note** (for example), click **All** to display **all of their encounters** (each time they received care at the hospital)
- 7. Double-click on the selected encounter to open their hospital chart with all available activities listed, including Summary (to print a facesheet); and Notes (to add a note).

Resp

BP

| Chart Review    | 🎦 Legend 🕸 Filter 🐼 R | tefresh 🦓 <u>N</u> ew Encou                                 | inter      |             |                                            |             |                        |                |                 |
|-----------------|-----------------------|-------------------------------------------------------------|------------|-------------|--------------------------------------------|-------------|------------------------|----------------|-----------------|
| Results Review  | Some encounters ma    | Some encounters may be hidden based on the applied filters. |            |             |                                            |             |                        |                |                 |
| Synopsis        | Encounter Hosp Acc    | t Episode                                                   |            |             |                                            |             |                        | Current +/-    | 6 All 4/5       |
| Patient Station | Encounter             | Status                                                      | Date       | Time Locati | ion Provider                               | Reason      | CSN                    |                |                 |
|                 |                       | ED Roomed                                                   | 04/05/2015 | 1002 OHM(   | C EMERGENCY DI Urgent, Jim, MI             | D FEVER     | 43281                  | <b>)</b>       |                 |
|                 |                       |                                                             |            |             | Commence                                   | ା 🖉 🙀       | 😸 Overview 📮 Index     | Comp Flowsheet | Snapshot Report |
|                 |                       |                                                             |            |             | Summary                                    |             |                        |                |                 |
|                 |                       |                                                             |            |             | Summary<br>Chart Review                    |             |                        |                |                 |
|                 |                       |                                                             |            |             |                                            |             |                        |                |                 |
|                 |                       |                                                             |            |             | Chart Review                               | Vital Signs |                        |                | Report          |
|                 |                       |                                                             |            |             | Chart Review<br>Results Review<br>Synopsis |             | 04/05 070<br>04/06 065 | D 04/06 0700   |                 |
|                 |                       |                                                             |            |             | Chart Review<br>Results Review             |             | 04/05 070              | D 04/06 0700   | Report          |

Patient Station

# **Printing a Facesheet**

- 1. Select Summary
- 2. Click **Facesheet** shortcut.
- 3. Select Print.

# Adding a Facesheet Shortcut

- 4. Type ADT Facesheet
- 5. Click Wrench
- 6. Click Accept

| Epic - Epic                          | atient Lists 🚨 In Basket 🏠 Patient Station 🚭 Ch                                                    | iart 🚮 Today's Pts   Oharge F      | Router Reports 🗸                                                                                                   |            |                                   | Print 🗸 🧟 Lo    |
|--------------------------------------|----------------------------------------------------------------------------------------------------|------------------------------------|----------------------------------------------------------------------------------------------------|------------|-----------------------------------|-----------------|
| 🖳 🖸 🖹 C                              | hrysler,Bobby                                                                                      |                                    |                                                                                                    |            |                                   | <u>Print</u>    |
| Chrysler, Bo<br>Male, 9 y.o., 04/04/ |                                                                                                    |                                    | Prov: URGENT, J<br>es: Penicillins                                                                                 | Code: Not. |                                   | Print Preview   |
|                                      | Summary                                                                                            |                                    |                                                                                                    |            | $\sim$ $-$                        | ? Resiz         |
| Summary                              | 🖙 😧   🗛   📓 Overview 📄 Index 📮 C                                                                   | omp Flowsheet 📲 Snapshot Re        | port 📔 Blood Transfusion                                                                                           | Faceshe    | e 2 Report: ADT Faces             | heet 🔎 🎾        |
| Synop                                | Oakwood Hospital And Medical Center                                                                | De                                 | 4/5/15<br>Adm Date.N/A<br>HAR.870010523<br>sch DUTm. No discharge date for pati<br>encounter.<br>et Serial #:43281 | ent        | _ (4                              | ) (5)           |
| Manage Orders                        | ENCOUNTER                                                                                          |                                    |                                                                                                    |            | Report                            | Display Name    |
| Patient Station                      | Patient Class:Emergency<br>Hospital Service:Adm-Emergency Medicine                                 |                                    | Unit-OHMC EMERGE!<br>Bed:NONE                                                                                      | 1          | IP Clinical Overview              | Overview        |
|                                      | Admitting Provider:<br>Attending Provider: Urgent, Jim, Md                                         | R                                  | ferring Physician<br>Adm Diagnosis:                                                                                | 2          | IP Index Physician                | Index           |
|                                      | PATIENT<br>Name CHRYSLER.BOBBY                                                                     |                                    | DOB:4/4/2006 (9 yrs)                                                                                               | 3          | IP Comprehensive Flowsheet        | Comp Flowsheet  |
|                                      | 999001675<br>MEN:                                                                                  |                                    | SSN:XXX-XX-                                                                                                    | 4          | TXP Snapshot Report               | Snapshot Report |
|                                      | Address:1234 Michigan Avenue<br>City-Dearborn                                                      |                                    | SecMale                                                                                                    | 5          | OAK MD IP Administer Procedures-B |                 |
|                                      | Primary Care Provider:@PCP@                                                                        |                                    | Primary Phone:None                                                                                                 | 6          | ADT FACESHEET FOR IP PRINT        | Facesheet       |
|                                      |                                                                                                    |                                    |                                                                                                    |            |                                   |                 |
|                                      | EMERGENCY CONTACT<br><u>Contact Name</u><br>1. *No Contact Specified*<br>2. *No Contact Specified* | Relationship to Patient Home Phone | Work Phone                                                                                                    | 7          | d Current Remove                  | Accept 6 Cancel |

28

100/65

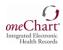

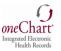

## **Reviewing a Patient Chart**

### Review historical patient information

- Select any tab to display key patient data (encounters, labs, imaging, notes)

   Scanned documents appear in the Media tab
- 2. Click the horizontal scroll arrow to display all options
- 3. Use the **filters** to further **sort** information
- 4. Click on any **column header** to **sort data** accordingly.

| Female, 11 y.o., 0 | Chart Review                                                                                        | ?                    |
|--------------------|----------------------------------------------------------------------------------------------------|----------------------|
| •                  | 🛊 Eilters 3 arch 🔄 Refresh 📄 Select All 📄 Deselect All 🗎 Review Selected 🖷 Master Report            |                      |
| Summary            | Encounters - ROI 1 Jeds Labs Micro Path Imaging Procedures Card/Pulm/Neuro Other Orders Episodes Le | etters Referrals M 2 |
| Chart Review       | 1 record matches filters, all records loaded                                                        | All                  |
| Results Review     |                                                                                                    |                      |
| Synopsis           | No filters applied                                                                                  |                      |
| -1-1-1-            | Adm 🗸 Disch Date Pt Class Type 💙 Department Provider Description                                    | Pri HAR CSN          |
| Notes              | 04/11/2014 Emergency ED to Hosp-Admi OHMC W&C Urgent, Jim, MD                                       | 8 4023               |

## **Reviewing Patient Results**

# Review key data including labs and imaging:

- 1. Select the Extended View to display results in columns by date:
- 2. Narrow Results by highlighting specific results or typing the test in the Search field.
- 3. Place mouse over results, or select the Ref Range option to display reference ranges
- 4. Click the Legend option to display legend definitions.
- 5. Select **Options** to customize the view (such as trending dates in reverse chronological order so that the most current results are displayed in the first column).

| <b>(</b> )      | Results Review (Last refresh: 4/2/2 | 2015 2:29:30 PM)     |                              |                               |                                     |
|-----------------|-------------------------------------|----------------------|------------------------------|-------------------------------|-------------------------------------|
| Summary         |                                     | A Trentange          | d <u>A</u> ll 📕 Flo <u>v</u> | <u>v</u> sheet <u>M</u> Graph | ⊕Time Mark @Refresh Legend ≡Options |
| Chart Review    | Search: ✓ Extended V                | la data arianten 4/0 | /2015 📰 🗌                    | Jse Date Range W              | izard 4 5                           |
| Results Review  | ALL TOPICS New Resul                | ts View              | 1                            | 2                             |                                     |
| Synopsis        | Ė-Results<br>Ė-LABORATORY RESULTS   |                      | 4/2/2015<br>1218             | 4/2/2015<br>1218              |                                     |
| Notes           | BLOOD                               | CHEMISTRY RESULTS    |                              |                               |                                     |
|                 |                                     | Sodium               |                              | 142                           |                                     |
| Manage Orders   |                                     | Potassium            |                              | 3.7                           |                                     |
|                 |                                     | T Chloride           |                              | 104                           |                                     |
| Patient Station |                                     | Total CO2            |                              | 30                            |                                     |
|                 |                                     | Glucose              |                              | 150                           |                                     |
|                 |                                     | BUN                  |                              | 11                            |                                     |
|                 | POC TESTS                           | Creatinine, Ser      |                              | 0.8                           |                                     |
|                 | B-BADIOLOGY/IMAGING                 | Calcium              |                              | 9.7                           |                                     |
|                 | B-CT SCAN                           | COMPLETE BLOOD COUNT |                              |                               |                                     |
|                 | B OTHERS                            | WBC                  | 16.1 🚦                       |                               |                                     |
|                 |                                     | RBC                  | 4.10                         |                               |                                     |
|                 |                                     | Hemoglobin           | 14.2                         | Pend *                        |                                     |
|                 |                                     | Hematocrit           | 42                           |                               |                                     |

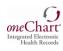

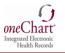

## Entering Notes

Create a note using NoteWriter, or your own customized template. Be sure to select your preceptor **cosigner**.

- **Sign** Your note will be displayed in the Notes activity. The status displays that your cosigner's signature is needed. The **preceptor** cosigner will **review** your **note**; apply any **edits**, and then **Sign**.
- Pend—Saves as a draft, only original author can see the note
- **Share**—Saves as a draft. This means that others are authorized to view/edit shared notes can act on your note. This function cannot be undone.
- Cancel—Deletes draft

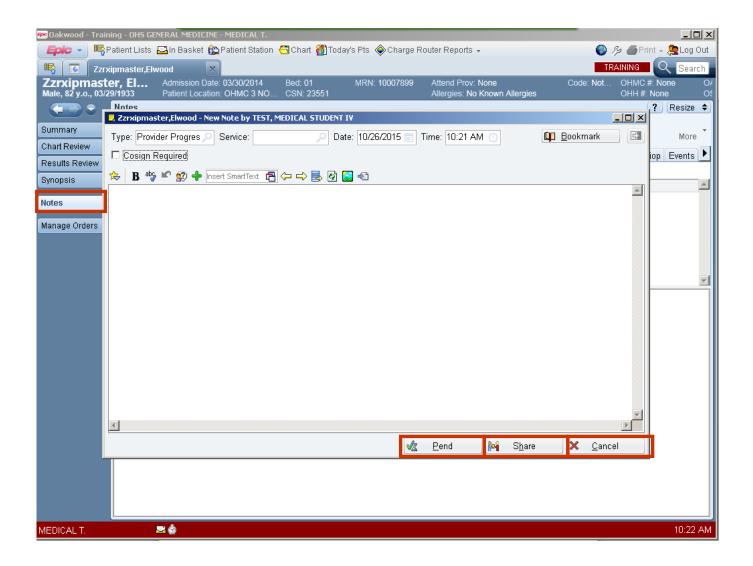

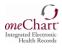

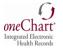

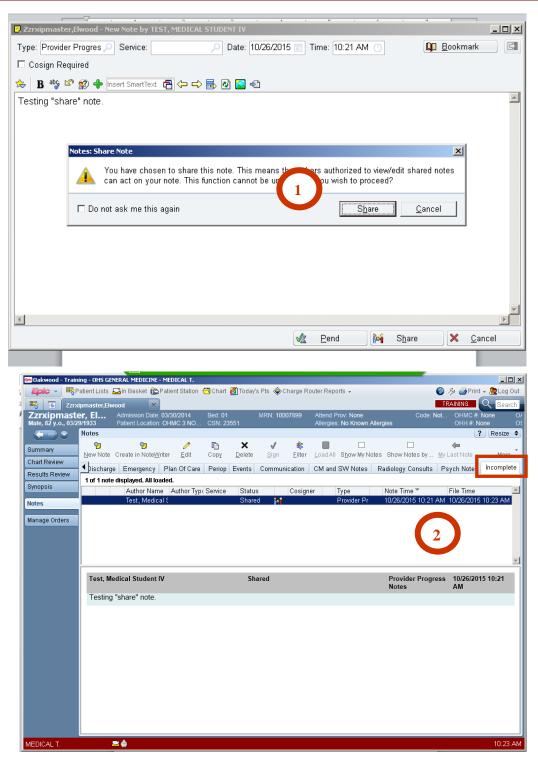

#### 1. Click "Share".

- Again, this saves the note as a draft. This means that others are authorized to view/edit shared notes can act on your note. This function cannot be undone.
- 2. The note is stored in the incomplete note folder.
  - Your preceptor cosigner will views the note from the active note page in the patient record.
  - The preceptor may make edits or not and then clocks the "Sign" button.
  - The note is now active in the patient record. The note will indicate that the student wrote the note and that it has been reviewed and approved by the preceptor.

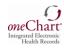

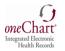

## **Directions for Preceptor: How to Cosign Graduate Nursing Student Notes**

- Access the patient record in the EMR.
- Access patients Notes and identify the "Incomplete" tab.
- Click on the note and hit "Edit".
- Enter your cosigner name, if applicable. (MLPs would enter their associated physician name.)
- You are now able to edit the note as needed.
- Click on the "**Sign**" button.
- The note is now active in the patient record.
- The note is now active in the patient record. The note will indicate that the student wrote the note and that it has been reviewed and approved by the preceptor.

| All Notes Provider N<br>1 of 1 note displayed.                           | ote <u>W</u> riter Add <u>e</u> ndun<br>lotes Nursing Not<br>All loaded. | Copy<br>es Prog Note | X<br>Delete       | Sign<br>sults Pr | -                  |           | bow My Notes |                       | og <u>M</u> y Las |          | ime Mark | -3             | 2               |           | 2          |        |          |
|--------------------------------------------------------------------------|--------------------------------------------------------------------------|----------------------|-------------------|------------------|--------------------|-----------|--------------|-----------------------|-------------------|----------|----------|----------------|-----------------|-----------|------------|--------|----------|
| All Notes Provider N<br>1 of 1 note displayed.                           | lotes Nursing Not<br>All loaded.<br>uthor Name                           | es Prog Note         | -                 | _                | -                  |           | -            |                       | y <u>M</u> y Las  | t Note 1 | ime Mark |                |                 |           |            |        |          |
| 1 of 1 note displayed.                                                   | All loaded.<br>uthor Name                                                |                      | es Cons           | sults Pr         | rocedures          | H&P Dis   | scharge Em   |                       |                   |          | _        | Ro <u>u</u> te | <u>R</u> efresh | Legend    | Search     | 1      | More     |
| A                                                                        | uthor Name                                                               | Author Type          |                   |                  |                    |           |              | ergency Pla           | Of Care           | Periop   | Events   | Commun         | ication         | CM and SV | // Notes   | Radi   | ology C. |
|                                                                          |                                                                          | Author Type          |                   |                  |                    |           |              |                       |                   |          |          |                |                 |           |            |        |          |
| Te                                                                       | est Inpatient MIp F                                                      |                      | Service           | e                | Status             |           | Cosigner     | 1                     | уре               |          | Note Ti  | me 🔻           |                 | File Tir  | me         |        |          |
|                                                                          |                                                                          | Physician Ass        | sis Adm-A         | ACE Ger          | ri: Cosign N       | leeded 🗛  | 7            | 1                     | Provider Pro      | ogre     | 10/26/2  | 015 10:56      | 5 AM            | 10/26/    | 2015 10:57 | 7 AM   |          |
|                                                                          |                                                                          |                      |                   |                  |                    |           |              |                       |                   |          |          |                |                 |           |            |        |          |
|                                                                          |                                                                          |                      |                   |                  |                    |           |              |                       |                   |          |          |                |                 |           |            |        |          |
|                                                                          |                                                                          |                      |                   |                  |                    |           |              |                       |                   |          |          |                |                 |           |            |        |          |
|                                                                          |                                                                          |                      |                   |                  |                    |           |              |                       |                   |          |          |                |                 |           |            |        |          |
|                                                                          |                                                                          |                      |                   |                  |                    |           |              |                       |                   |          |          |                |                 |           |            |        |          |
|                                                                          |                                                                          |                      |                   |                  |                    |           |              |                       |                   |          |          |                |                 |           |            |        | _        |
|                                                                          |                                                                          |                      |                   |                  |                    |           |              |                       |                   |          |          |                |                 |           |            |        |          |
|                                                                          |                                                                          |                      |                   |                  |                    |           |              |                       |                   |          |          |                |                 |           |            |        |          |
|                                                                          |                                                                          |                      |                   |                  |                    |           |              |                       |                   |          |          |                |                 |           |            |        |          |
|                                                                          |                                                                          |                      |                   |                  |                    |           |              |                       |                   |          |          |                |                 |           |            |        |          |
|                                                                          |                                                                          |                      |                   |                  |                    |           |              |                       |                   |          |          |                |                 |           |            |        |          |
| Test, Inpatient MIp                                                      | o, PA-C                                                                  | Physicia             | an Assis          | stant            | Cosig              | jn Needec | d            |                       | ACE Geria         | tric OH- | D Provi  | der Prog       | ress Note       | es 10/26  | 6/2015 10: | :56 AI | м        |
|                                                                          |                                                                          | Physicia             | an Assis          | stant            | Cosig              | jn Needec | d            | Adm- A<br>Only        | ACE Geria         | tric OH- | D Provi  | der Prog       | ress Note       | es 10/26  | 6/2015 10: | :56 AI | м        |
| Testing "Share" N                                                        | lote                                                                     | Physicia             | an Assis          | stant            | Cosig              | jn Needec | d            |                       | ACE Geria         | tric OH- | D Provi  | der Prog       | ress Note       | es 10/26  | 6/2015 10: | :56 AI | м        |
|                                                                          | lote                                                                     | Physicia             | an Assis          | stant            | Cosig              | jn Needec | d            |                       | ACE Geria         | tric OH- | D Provi  | der Prog       | ress Note       | es 10/26  | 6/2015 10: | :56 AI | м        |
| Testing "Share" N                                                        | lote                                                                     | Physicia             | an Assis          | stant            | Cosig              | jn Needec | d            |                       | ACE Geria         | tric OH- | D Provi  | der Prog       | ress Note       | es 10/26  | 6/2015 10: | :56 AI | M        |
| Testing "Share" N<br>Note is appropriat                                  | lote                                                                     |                      | an Assis          | stant            | Cosig              | jn Needec |              |                       | ACE Geria         | tric OH- | D Provi  | der Prog       |                 | es 10/26  | 6/2015 10: | :56 AI |          |
| Testing "Share" N<br>Note is appropriat<br>Revision History              | lote<br>le                                                               |                      | User              |                  | Cosig<br>/lp, PA-C | jn Needeo | F            | Only                  |                   | tric OH- | D Provi  |                | on              | es 10/26  | 5/2015 10: | :56 AI |          |
| Testing "Share" N<br>Note is appropriat<br>Revision History<br>Date/Time | lote<br>te<br>57 AM                                                      |                      | User<br>Test, Inp | patient M        |                    | jn Needeo | F            | Only<br>Provider Type |                   | tric OH- | D Provi  | Acti           | on              | es 10/26  | 5/2015 10: | :56 AI |          |

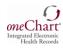

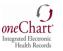

### **Entering Orders**

- 1. Access the patient record in the EMR.
- 2. Click on "Manage orders"
- 3. Enter the order. You may add a message to the order if your wish. Click "Pend".
- 4. The note will appear under the saved work on the right.

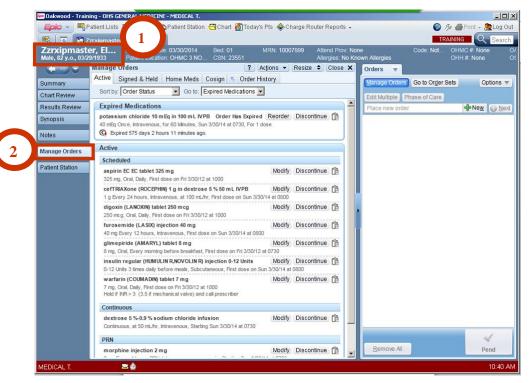

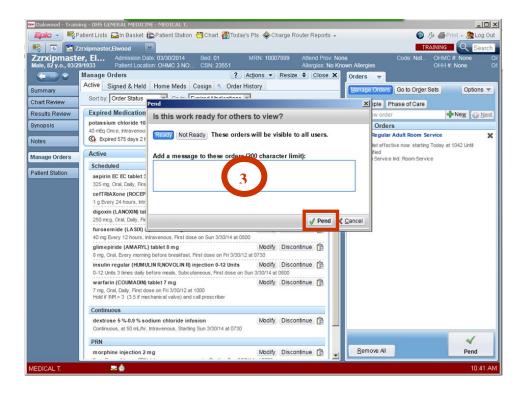

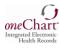

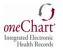

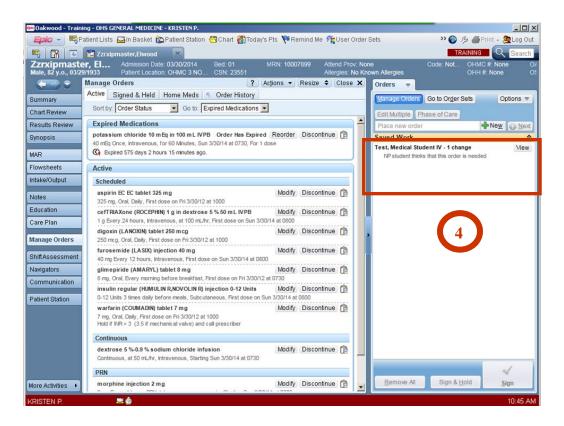

## **Directions for Preceptor: How to Cosign Graduate Nursing Student Orders**

- Access the patient record in the EMR.
- Click on "Manage orders"
- View the "Saved Work" section.
- Click on "View".
- You may delete the order or manage thus unsigned work which is the edit function.
- Click on "Sign".
- The order is now active in the patient record.

### **Using PACS**

**Picture Archive Communication System:** PACS enables radiology images such as x-rays and scans to be stored electronically and viewed on screens.

### Launching PACS

• Click the PACS Image Link within the patient's radiology report. The image is automatically displayed.

| PACS Images<br><u>Show images for Mri Orbit Face/Neck Wo Cont</u> |  |  |  |  |  |  |  |
|-------------------------------------------------------------------|--|--|--|--|--|--|--|
| Mri Orbit Face/Neck Wo Cont PACS Link                             |  |  |  |  |  |  |  |
| Study Result                                                      |  |  |  |  |  |  |  |
| RADIOLOGICAL REPORT                                               |  |  |  |  |  |  |  |
| Ordering Doctor: SUNSTRUM, JAMES                                  |  |  |  |  |  |  |  |
| Attending Doctor: SUNSTRUM, JAMES                                 |  |  |  |  |  |  |  |
| Referring Doctor: ,                                               |  |  |  |  |  |  |  |
| Reason for Exam: Headache                                         |  |  |  |  |  |  |  |
| EXAMINATION: HMM MRI ORBIT FACE/NECK WO CONT -                    |  |  |  |  |  |  |  |

• From SSO: Click the PACS option from the toolbar or toolbar menu.

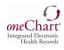

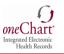

## Locating and Viewing Radiology Images

- 1. By MRN: Enter Medical Record Number in MRN field and press Enter
- 2. By **Name**: Enter patient's last name and first name in Patient Name field separated by a comma. (e.g.: Smith, John) and press **Enter**.
- 3. Click the **plus (+)** sign next to the patient to display studies.
- 4. Double click the study to display.

| Patient Directory |           |                                                              |              |            |           |
|-------------------|-----------|--------------------------------------------------------------|--------------|------------|-----------|
| Shortcuts 🕨       | Close All | Patient Name                                                 | MRN          | -          | Exam Date |
|                   | + Query   | demo, patient 2                                              | 1 00000002   |            |           |
| Patient Director, | +         | DEMO, PATIENT ONE                                            | test00000001 | 07/15/2005 | 0:43:01   |
|                   | Ψ         | DEMO, PATIENT TWO                                            | test00000002 | 07/15/2005 | 0:12:20   |
|                   | ✓□        | MR - MRI BRAIN WO CONTRAST; Acc: 36; Referring: FLAHERTY,    |              | 07/15/2005 | 0:12:20   |
|                   | $\sim$    | DX - PELVIS, HIPS INFANT MIN 2 V; Acc: 100; Referring: WEEKE |              | 10/18/2004 | 13:30:00  |
| Exception Handler |           | DX - RIB BIL MIN 4 VIEWS W/PA CHEST; Acc: 102; Referring: WE |              | 10/14/2004 | 10:26:00  |
|                   | ✓□        | DX - KNEE MIN 4 VIEWS; Acc: 98; Referring: WEEKES, JEREMIA   | $\mathbf{}$  | 10/12/2004 | 15:27:00  |
| Descent Felders   |           | DX - SPINE-LS MIN 4 VIEWS; Acc: 104; Referring: WEEKES, JER  | 4            | 10/12/2004 | 13:40:40  |
| Personal Folders  |           | DX - SHOULDER MIN 2 VIEWS; Acc: 95; Referring: WEEKES, JE    |              | 10/06/2004 | 18:03:32  |

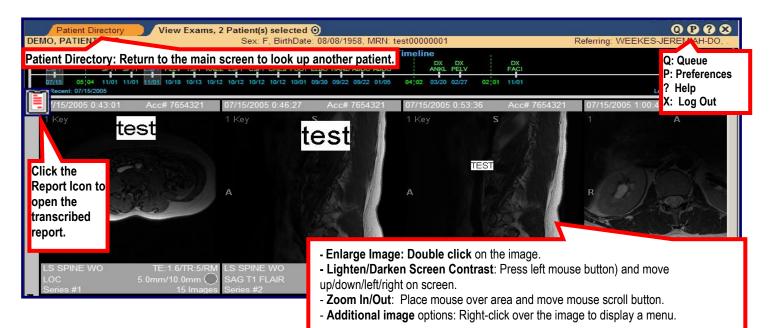

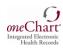

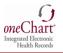

### Using MuseWeb

The **MUSE Web** Cardiology Information System consists patient data, including **EKG patient tracing** reports. Only tracings labeled as **CONFIRMED** have been read by an attending **cardiologist**.

#### You can access reports the following 2 ways:

#### From the EMR:

- 1. Click the following hyperlink located in
- 2. the patient's procedure report:

#### Show images for EKG 12 Lead Tracing Only

3. The confirmed report will display. Select the options from the toolbar to save, print, decrease or increase the image size.

#### From the SSO Toolbar:

- 1. Click the MUSE Web icon on the SSO toolbar.
- 2. Enter the **Patient ID** which is their **MRN** in **the EMR**.
- Or, Enter the Patient Last Name and First Name
- 3. Click the drop down arrow and select the Site.
- Click the Submit Query button.
   NOTE: Only the reports that were conducted at the hospital site selected will be displayed.
- 5. Click the patient Name to display their list of EKGs.
- 6. Click the **EKG Report** for the specified **date** to display the tracing and the physician **interpretation**.

#### The digitized EKG tracing will appear.

- 7. To **print** a copy, click the **printer** button located on the toolbar.
- 8. Additional view options are available in the Toolbar including **zoom** to increase and decrease the image view.

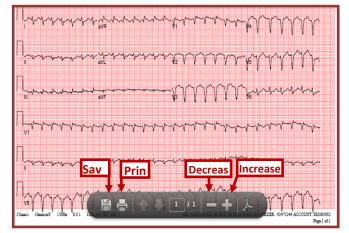

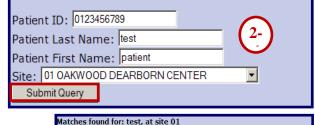

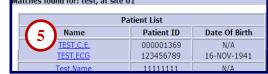

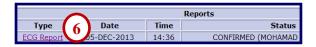

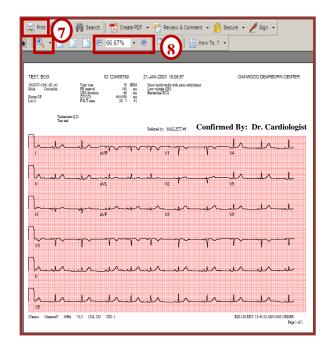